## Perfekt versorgt und informiert!

Mit der ServiceApp 2.0 von: diemietwaesche.de

*UNITED STATES AND PROVIDED* 

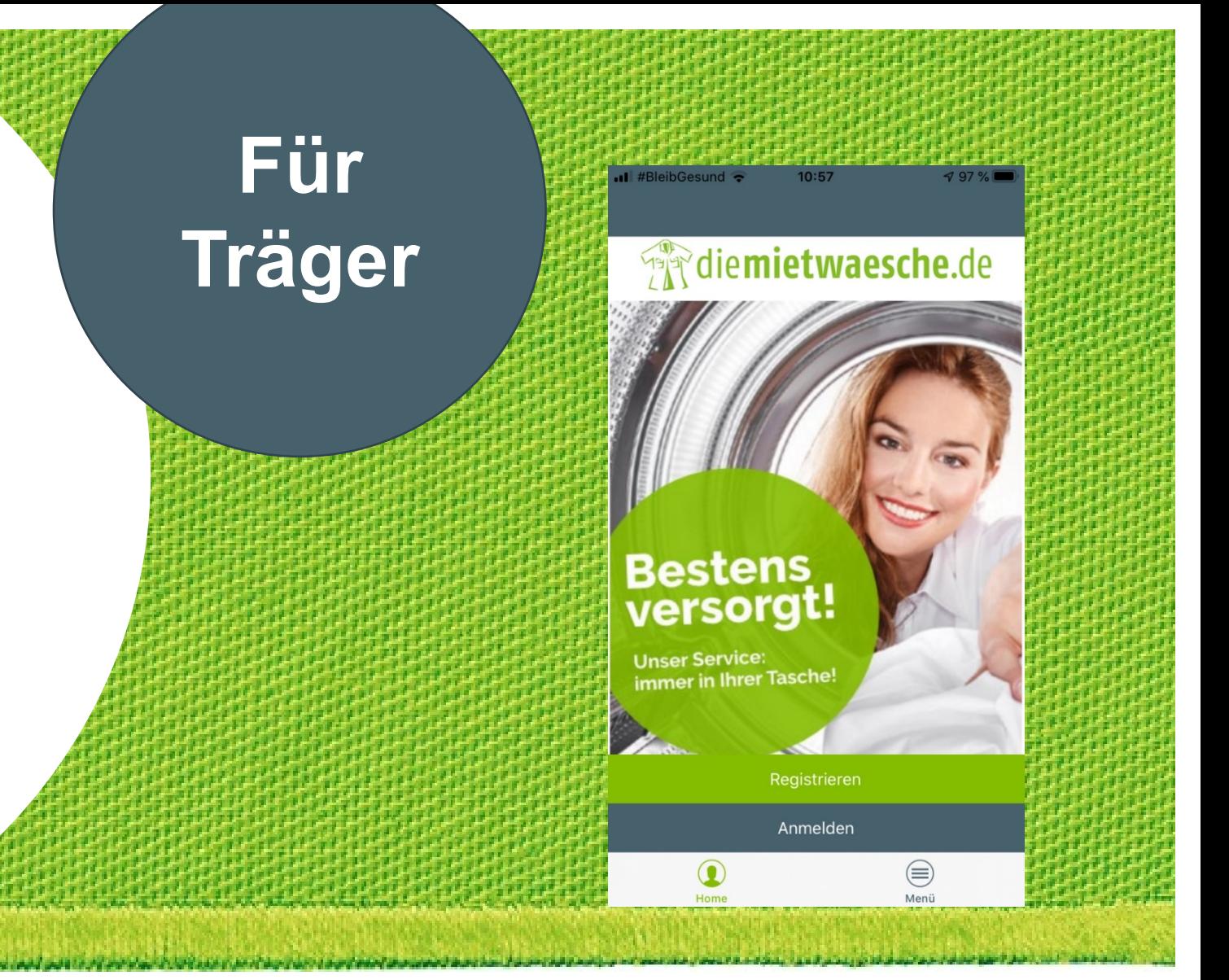

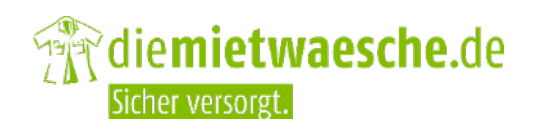

### **Einführung**

Ihre Vorteile Registrieren Anmelden Passwort vergessen Nutzername vergessen Anliegen melden Info/Services Menü

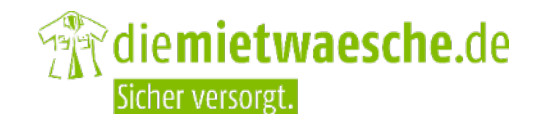

# Ihre Vorteile

### **Ihre Vorteile**

### **Arbeitskleidung die immer passt!**

Sie wollen eine Größenänderung oder haben einen Defekt an der Kleidung bemerkt?

Per ServiceApp direkt, kontaktlos und ohne Umwege mitteilen!

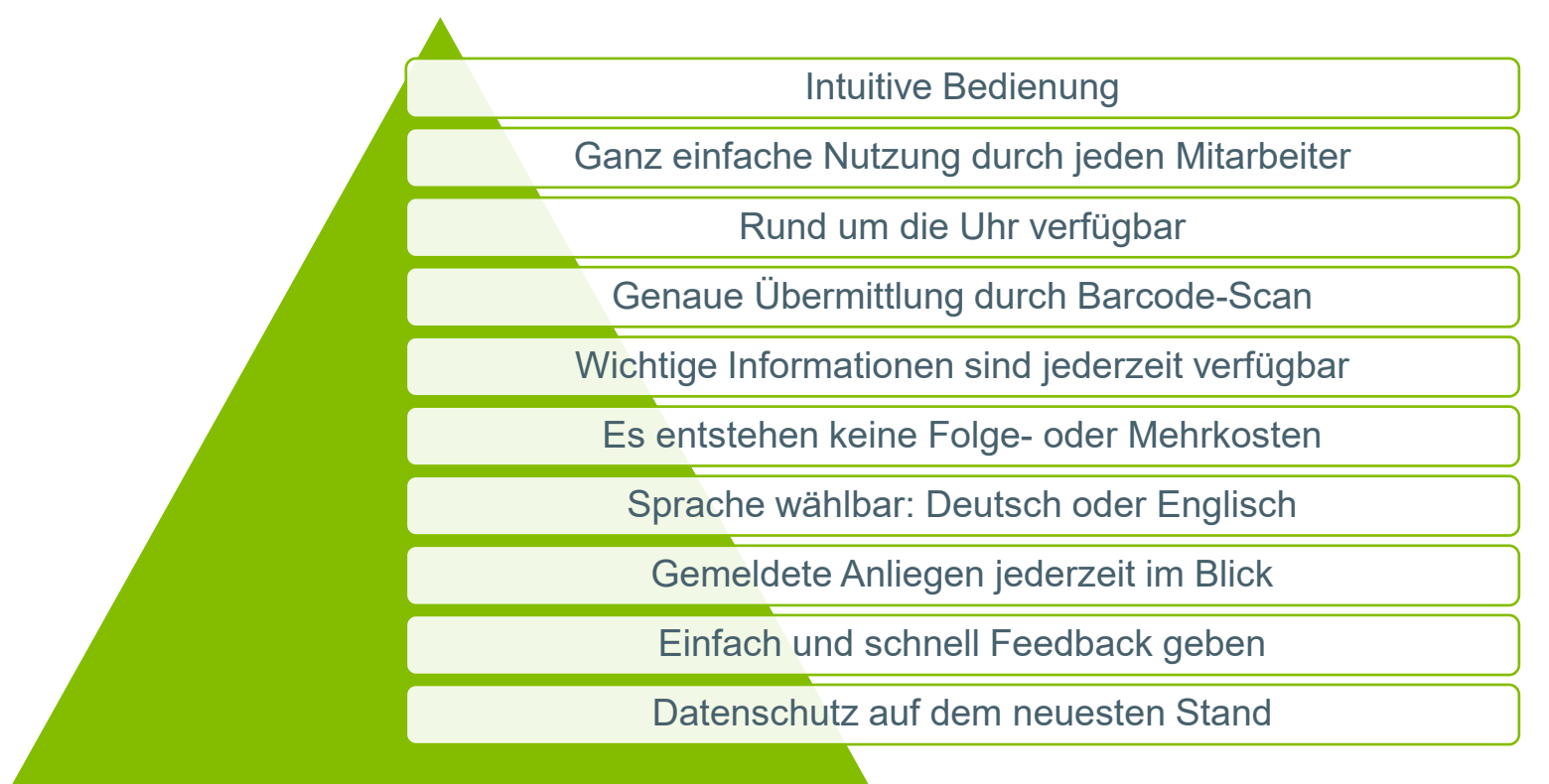

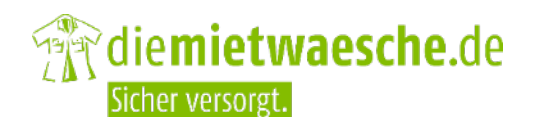

# Registrieren

## Träger

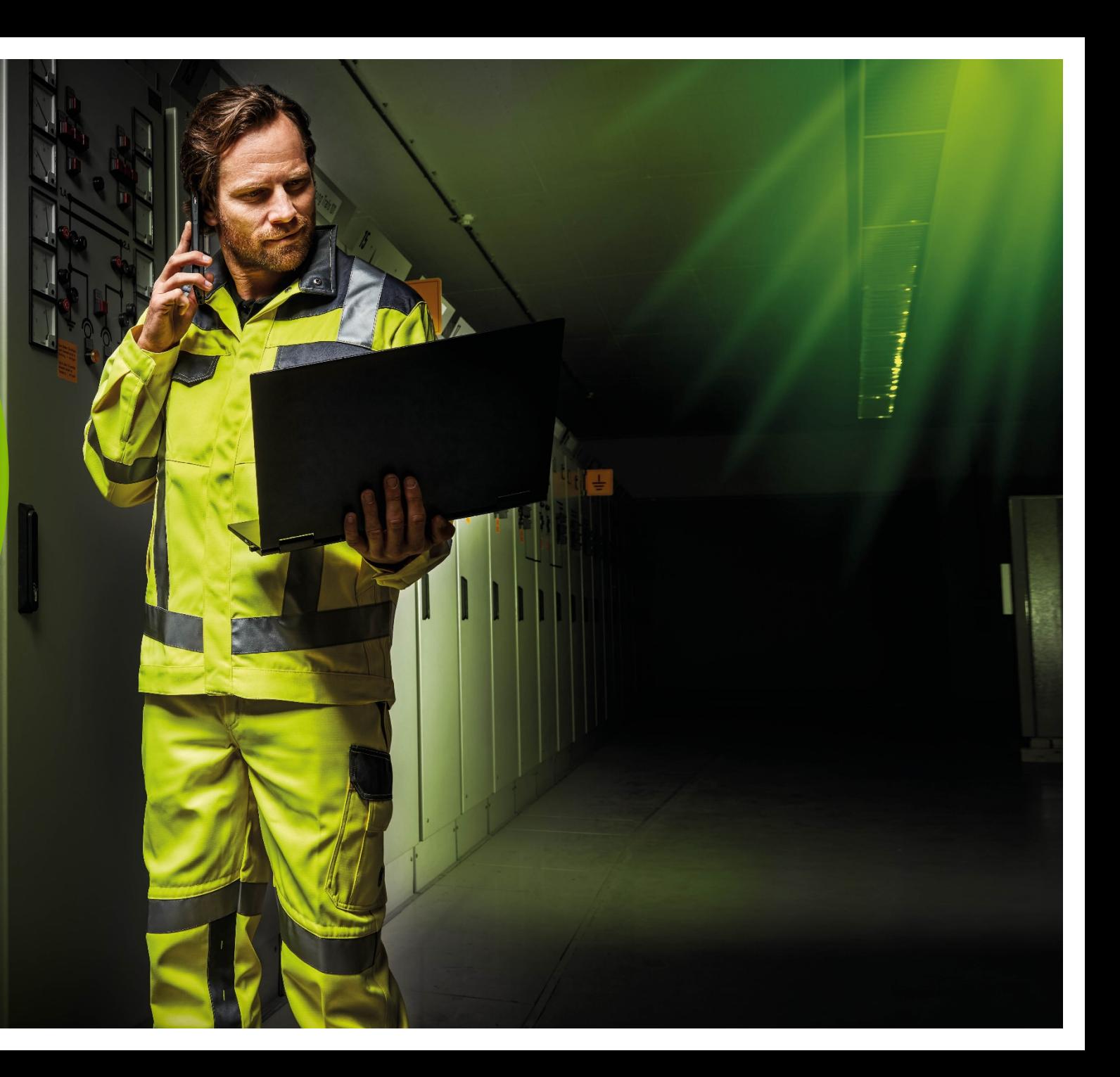

### **Startbildschirm**

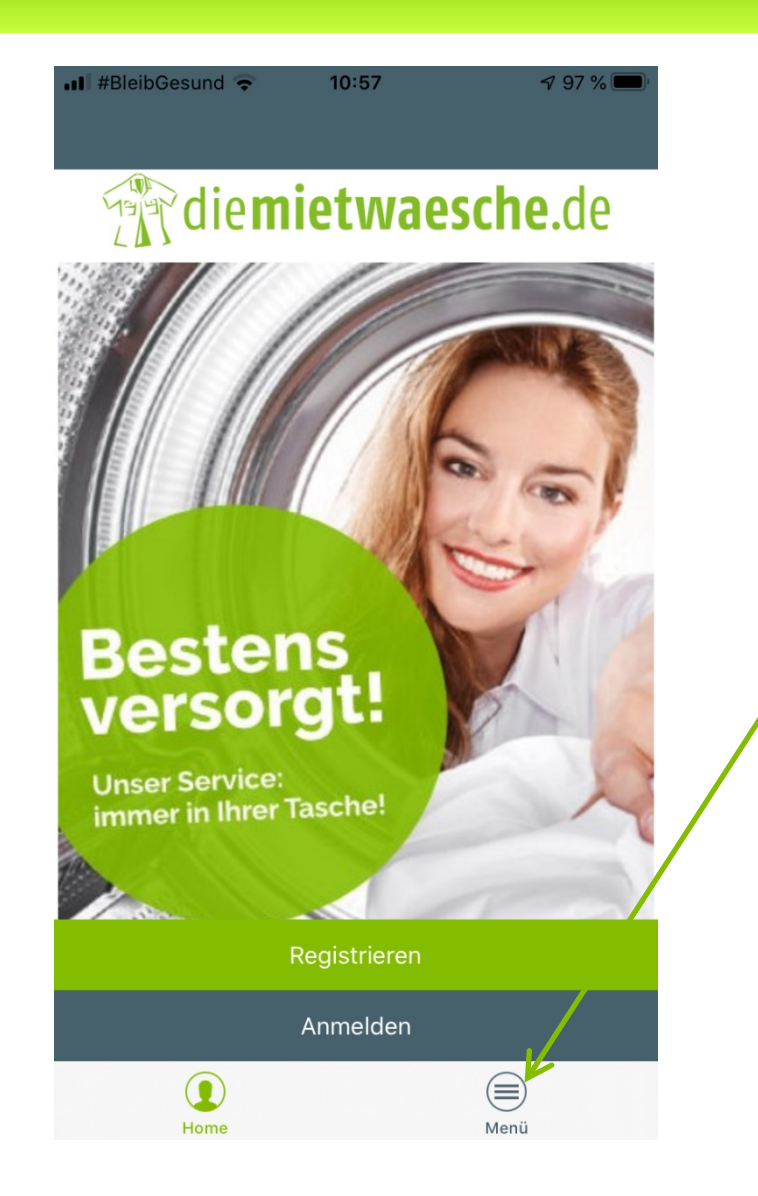

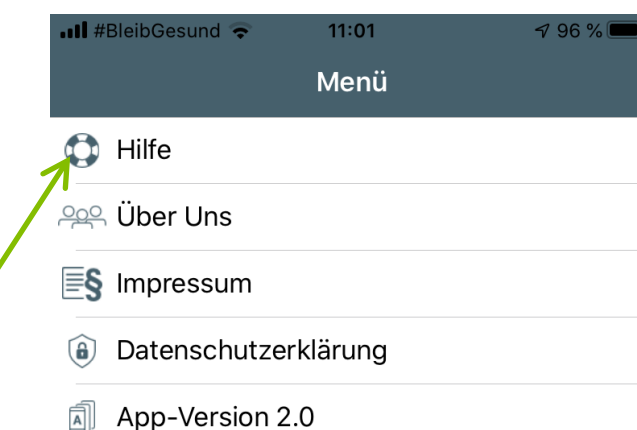

- . **Die Hilfe wird im Menü immer angezeigt, auch wenn Sie nicht angemeldet sind.**
- . **Hier finden Sie eine Anleitung wie Sie sich als Träger oder Experte registrieren können.**
- . **Zudem finden Sie hier Informationen zu den Funktionen der App und wie Sie diese nutzen können.**

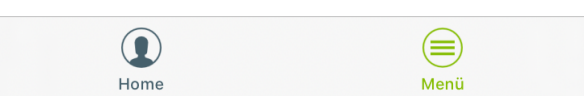

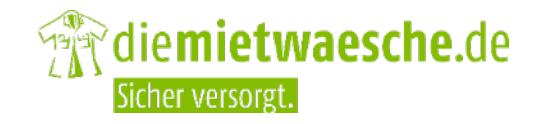

### **Registrieren**

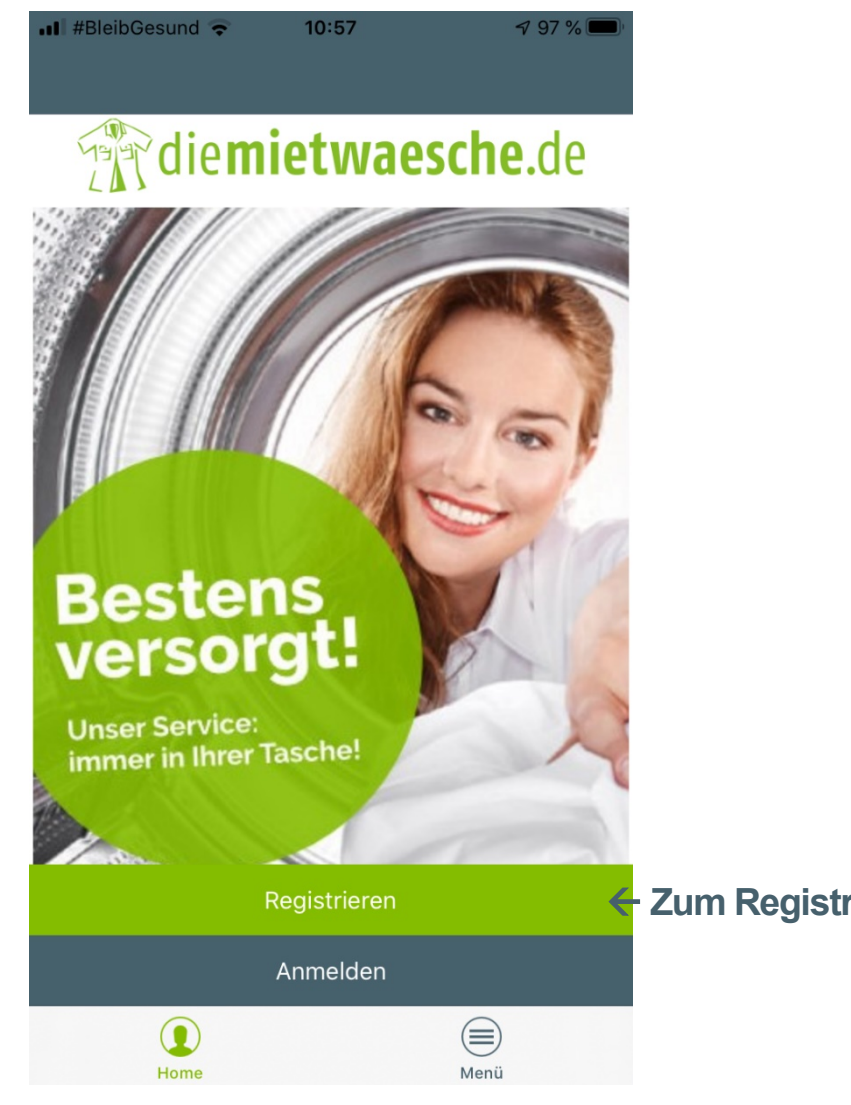

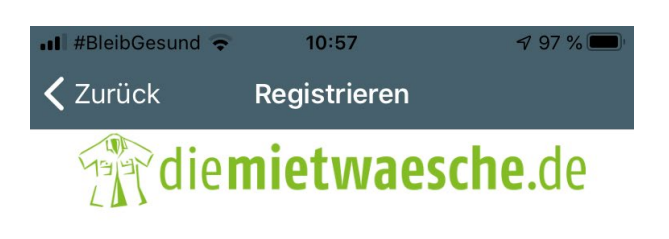

#### Sprache auswählen

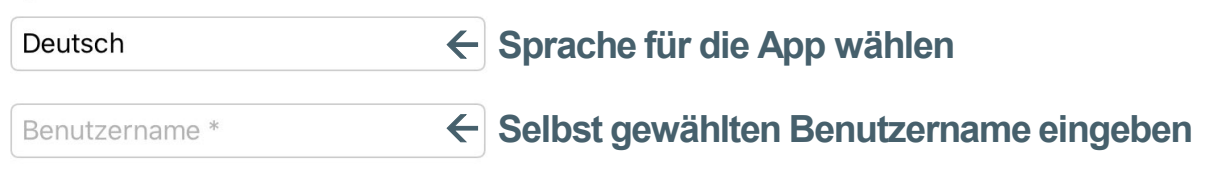

#### Der Benutzername darf nur aus Kleinbuchstaben und Zahlen bestehen

Passwort wiederholen \*

regionale Einheit \*

 $\bf{O}$ 

Home

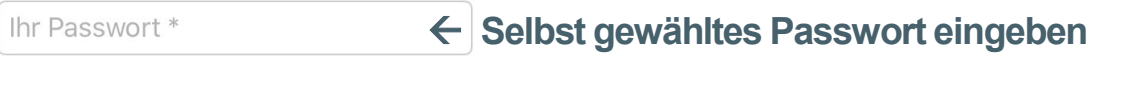

**Passwort nochmal eingeben**

Handynummer z.B. +4912345678 **Geben Sie hier Ihre Handynummer ein**

 $\textcircled{\scriptsize{}}$ 

Menü

**Zum Registrieren hier drücken**

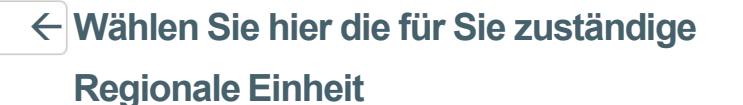

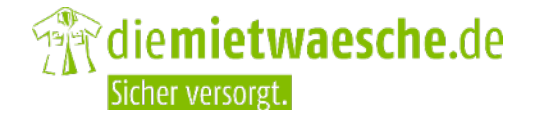

### **Registrieren**

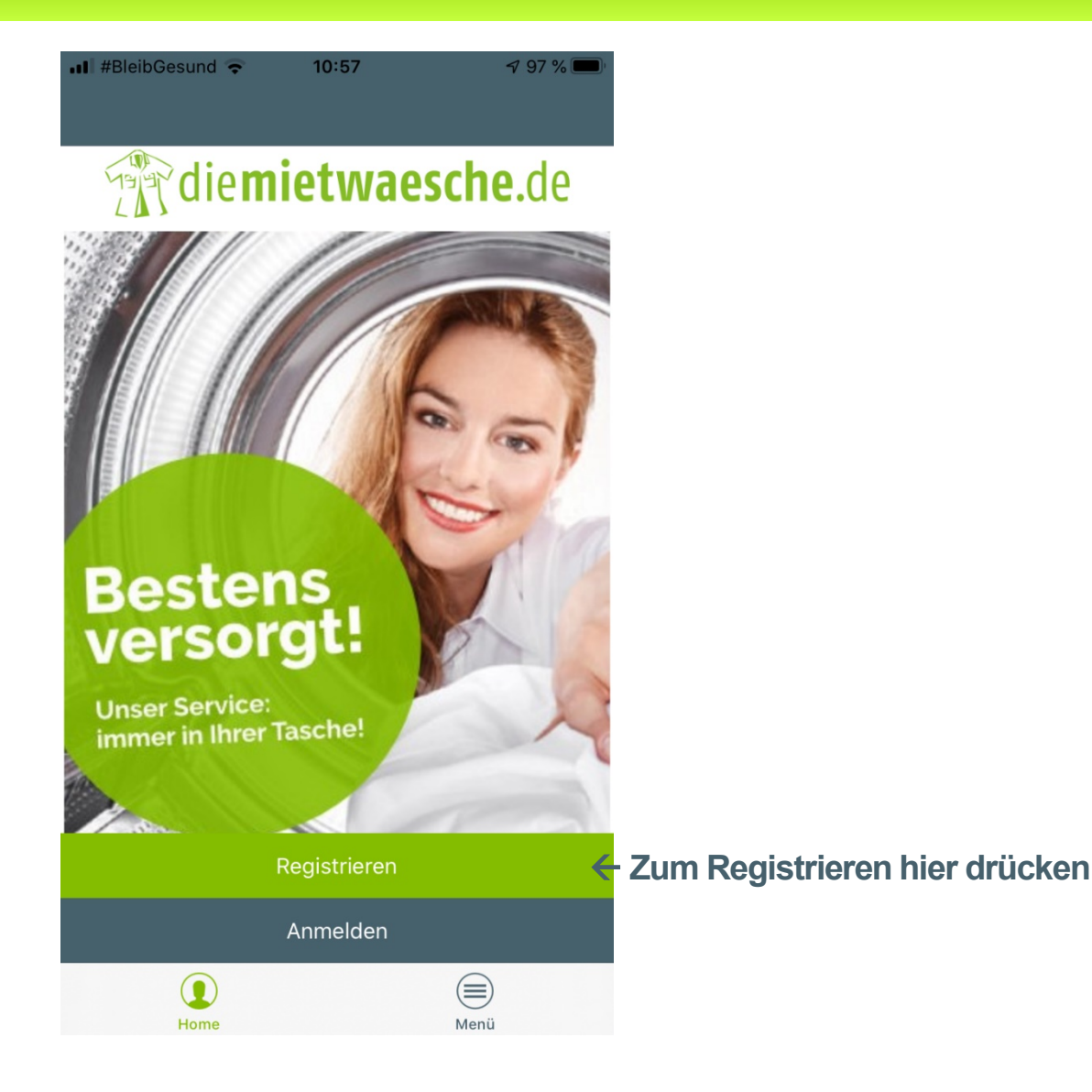

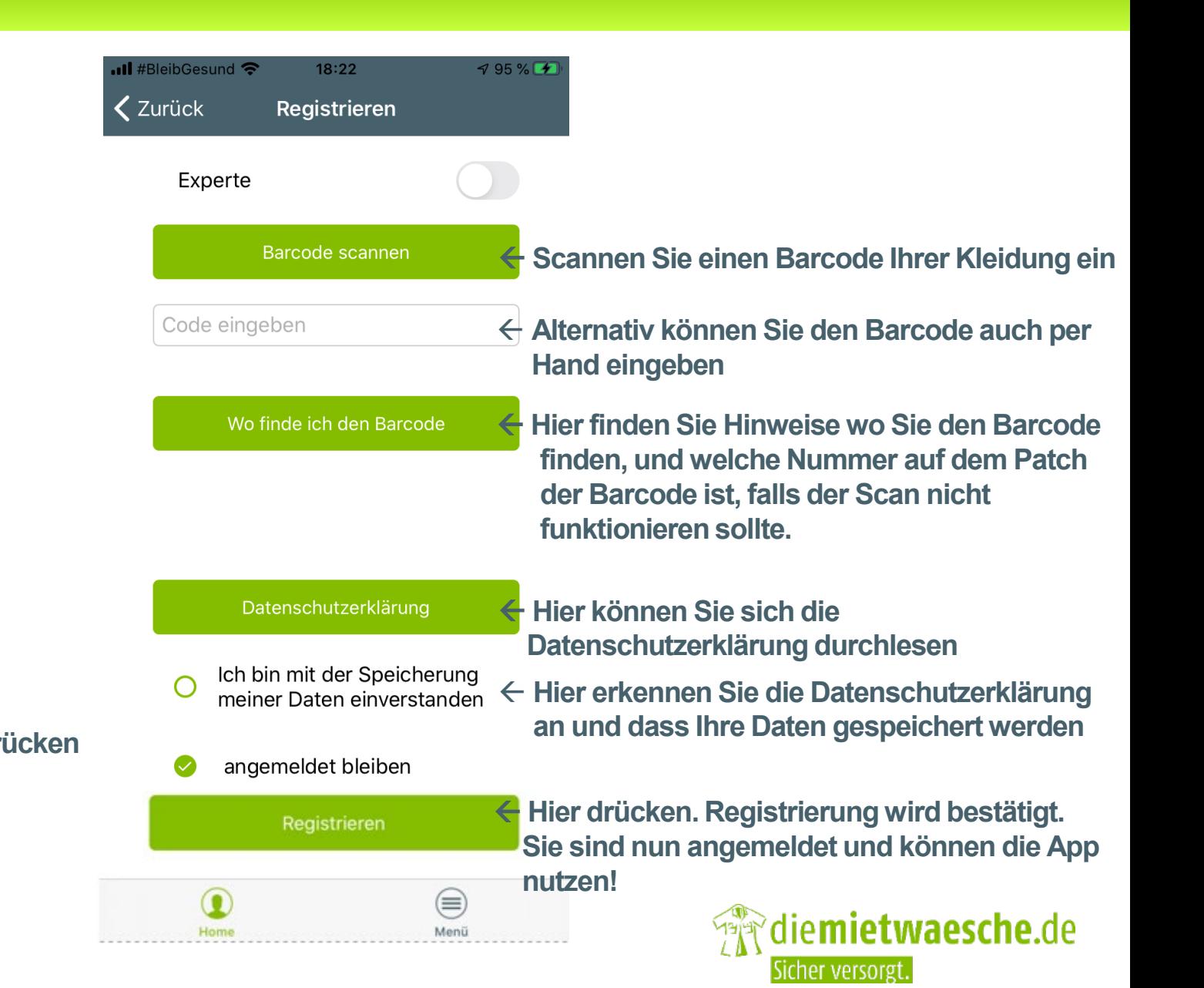

Los geht's ...

## Herzlichen Glückwunsch

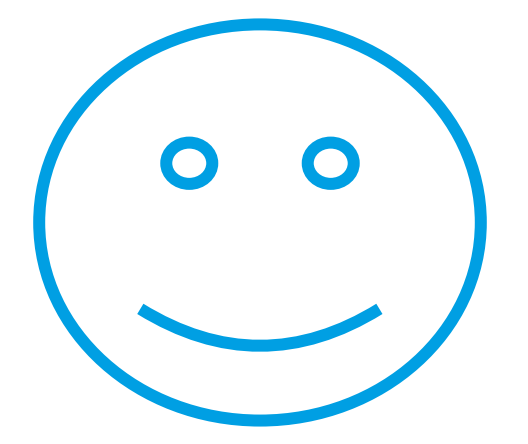

# Sie sind nun angemeldet und können die App nutzen!

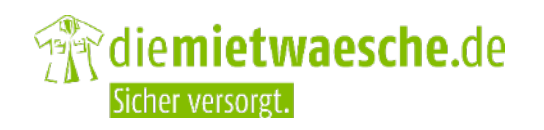

Folie 9 | Einführung ServiceApp 2.0

# Anmelden

### **Anmelden**

Folie 11 | Einführung ServiceApp 2.0

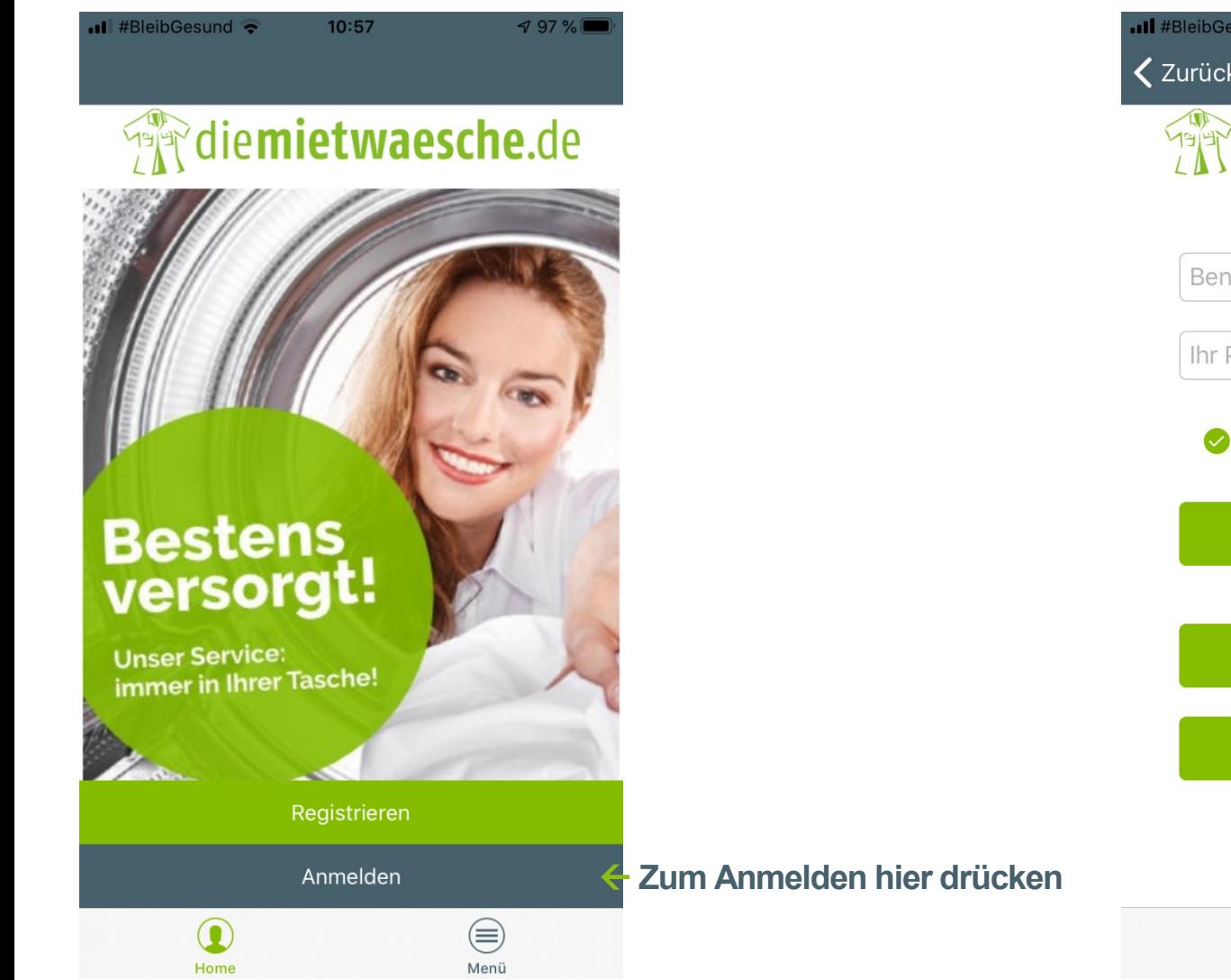

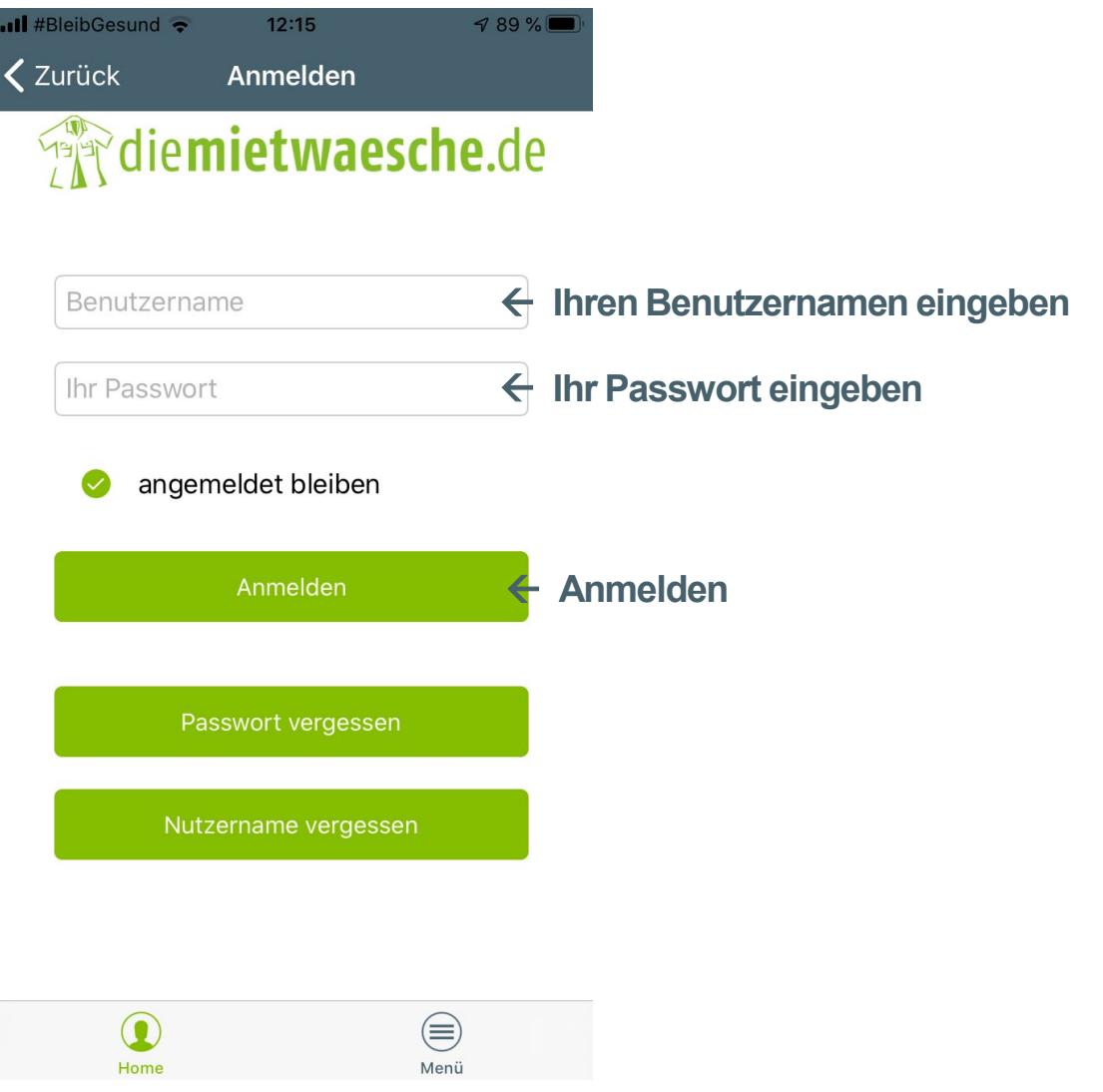

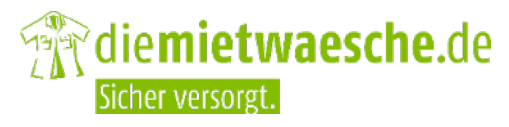

# Passwort vergessen

. . . . . . .

..........

### **Passwort vergessen**

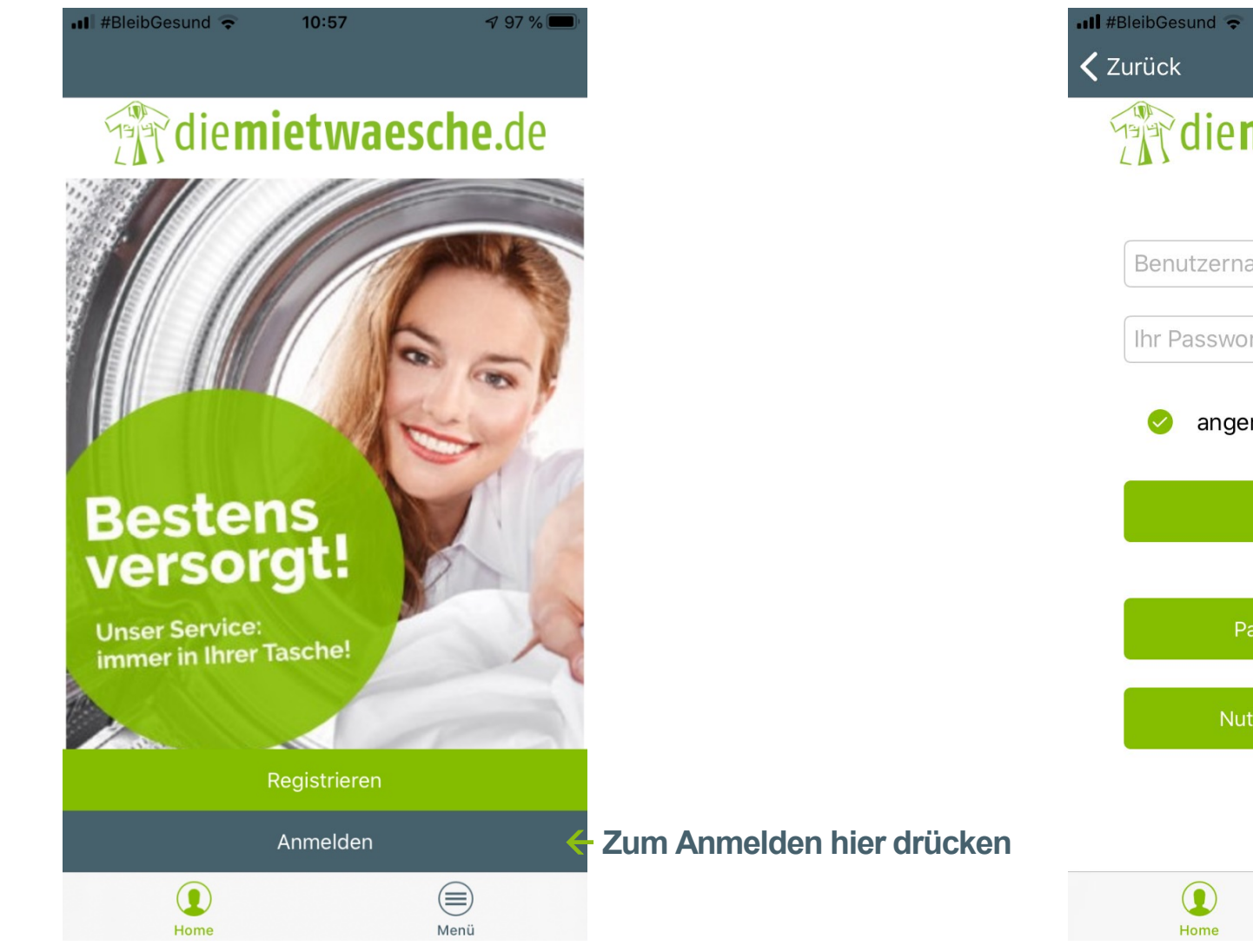

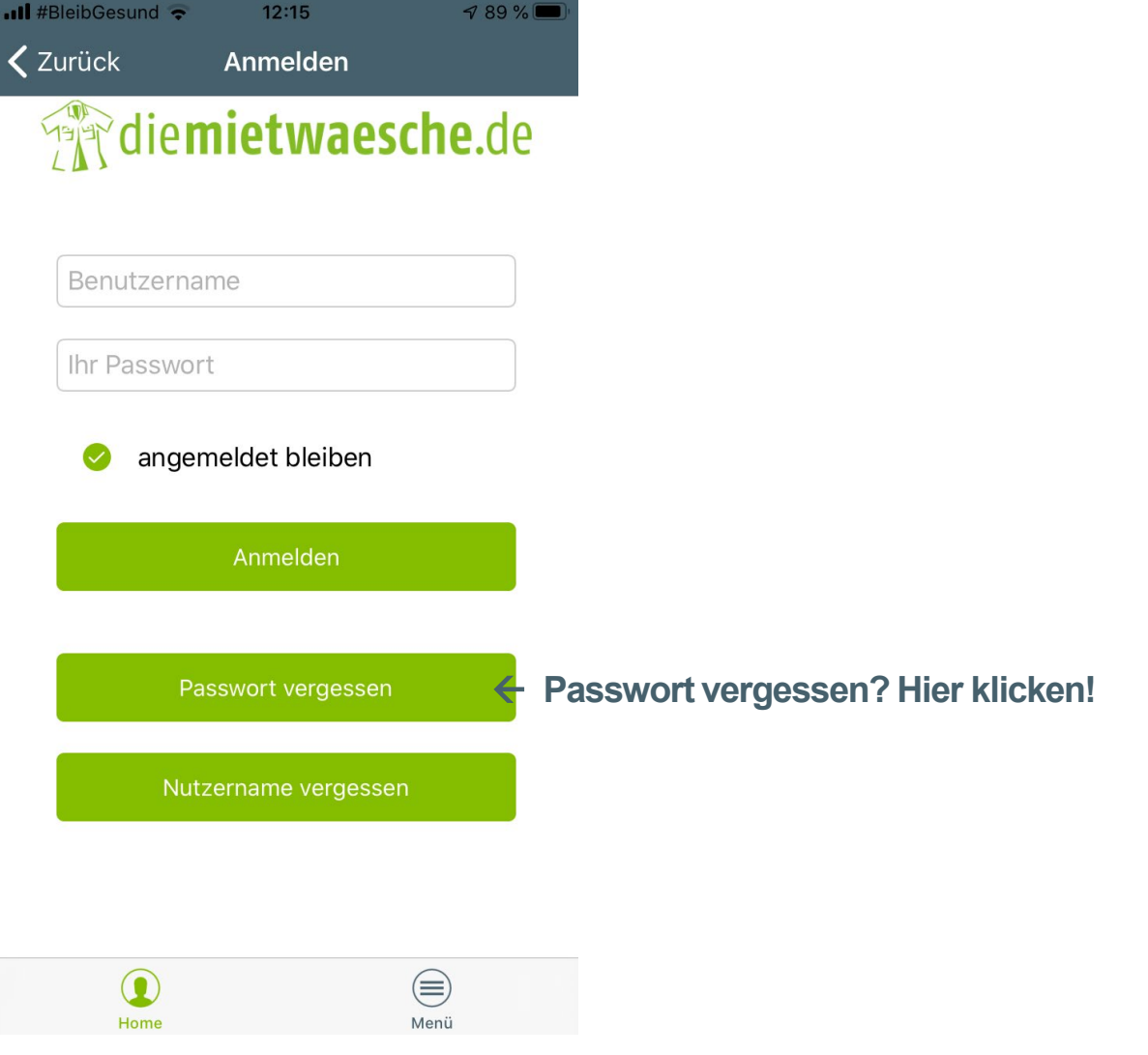

die**mietwaesche.**de

Sicher versorgt

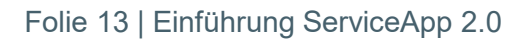

### **Passwort vergessen**

 $\zeta$  Zurück

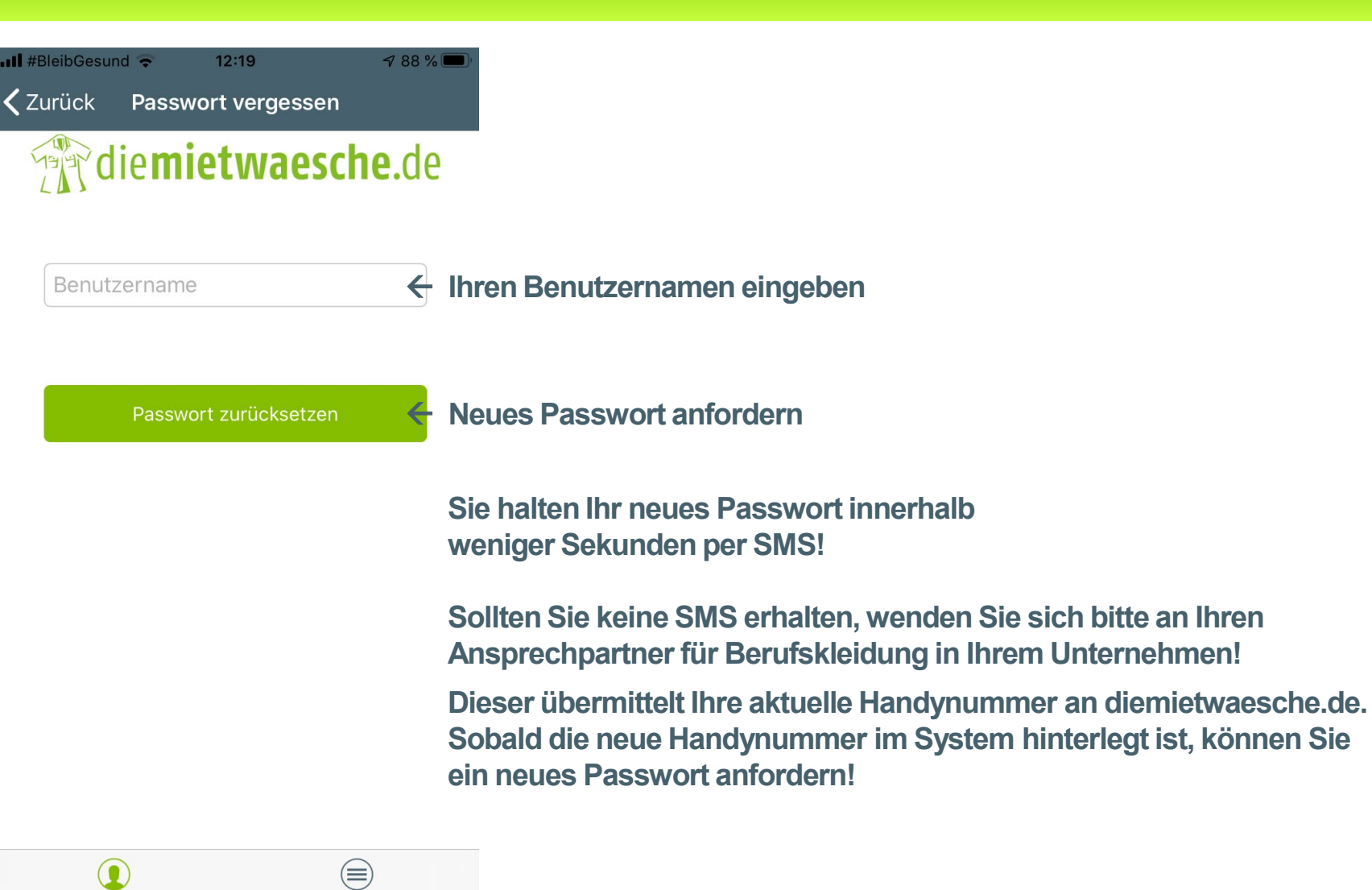

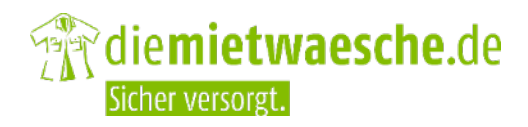

Folie 14 | Einführung ServiceApp 2.0

Home

Menü

# Nutzername vergessen

### **Nutzername vergessen**

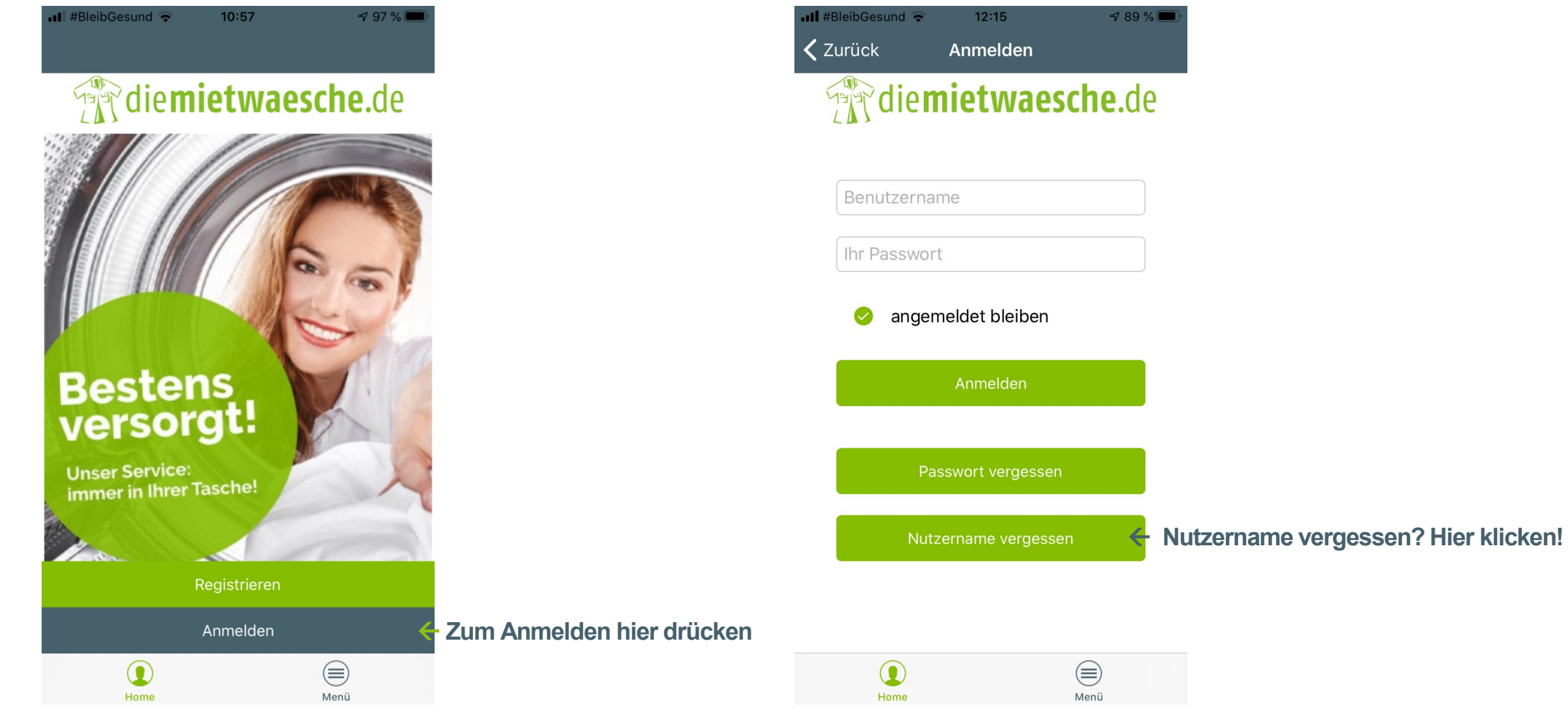

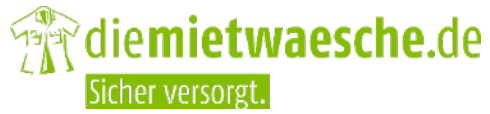

Folie 16 | Einführung ServiceApp 2.0

### **Nutzername vergessen**

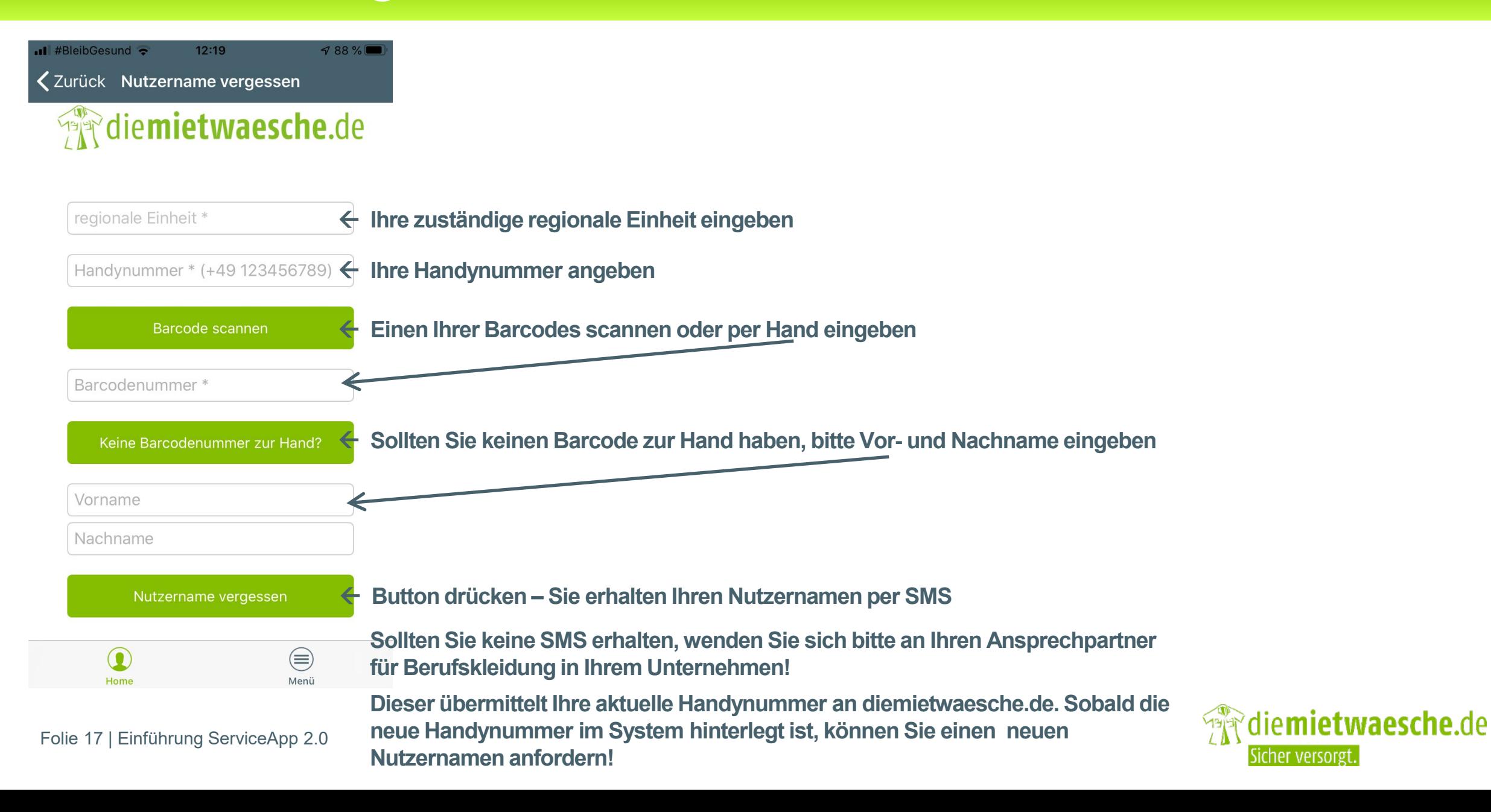

## Anliegen melden Träger

### **Anliegen melden**

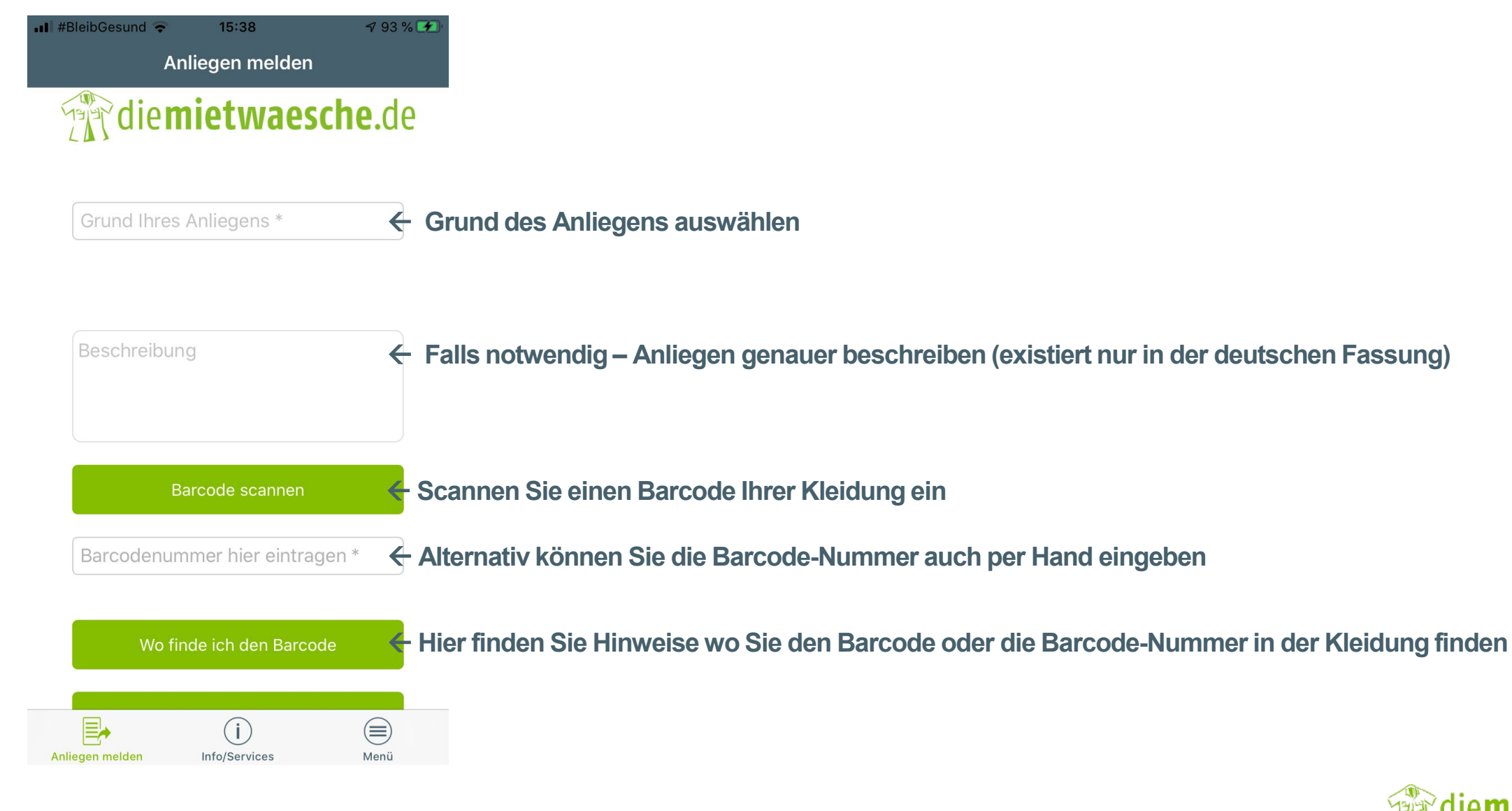

Folie 19 | Einführung ServiceApp 2.0

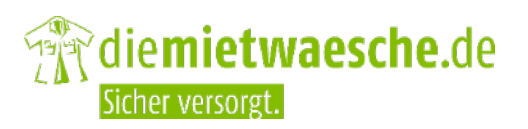

### **Anliegen melden**

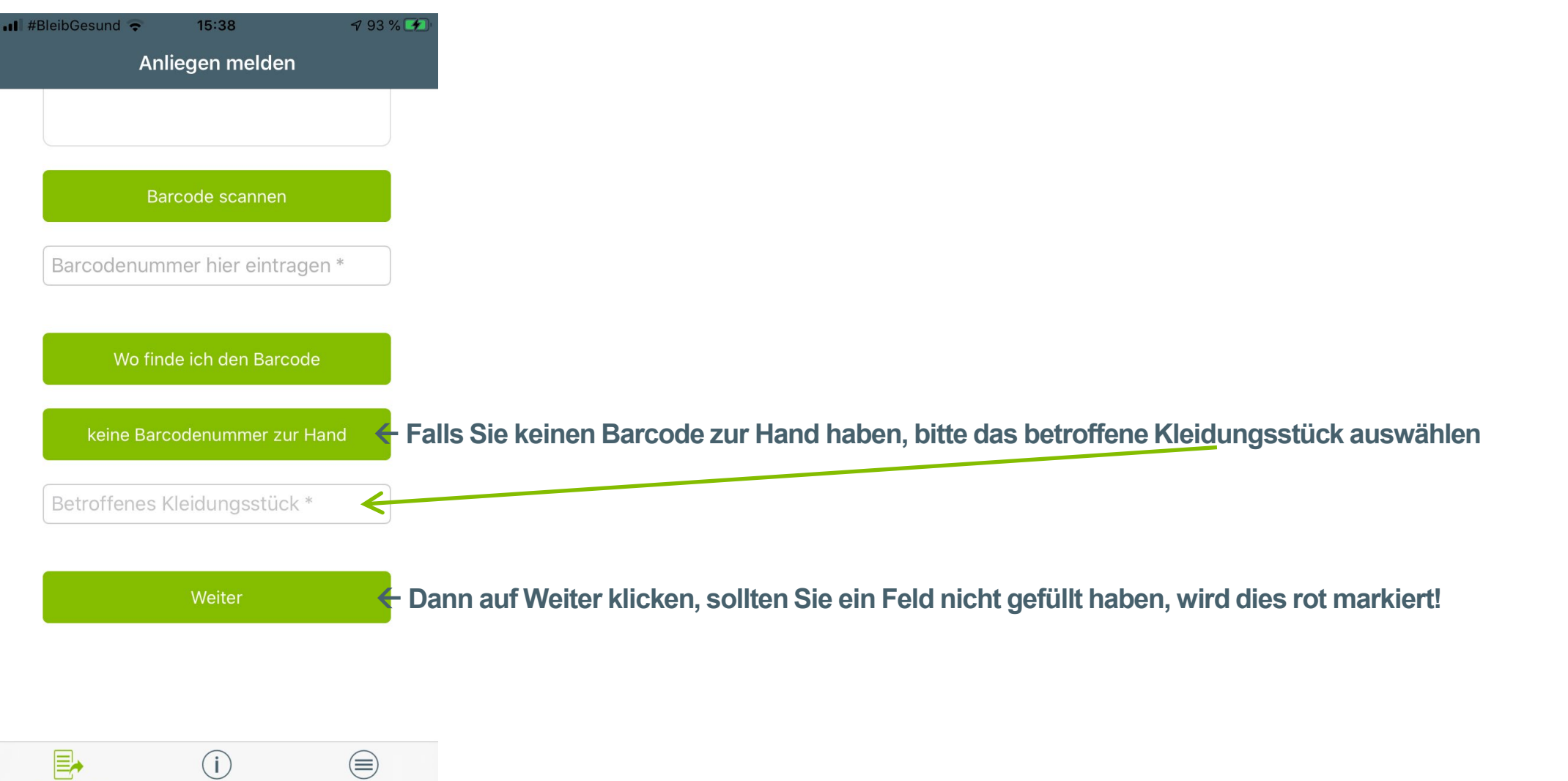

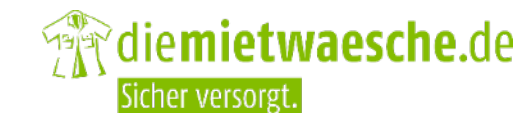

Folie 20 | Einführung ServiceApp 2.0

Info/Services

Anliegen melden

Menü

### **Anliegen melden**

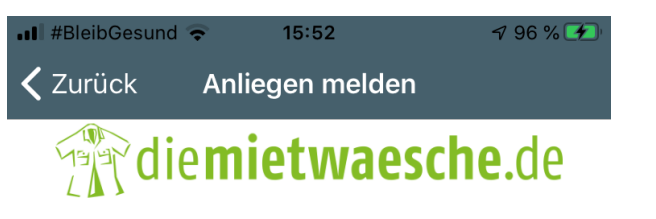

Hier haben Sie die Möglichkeit bis zu 4 Bilder und Videos hochzuladen.

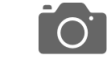

 **Auf die Kamera drücken, Bild/Video erstellen oder auswählen (Optional) australien auswählen (Optional) auswählen auswählen auswählen (Optional) auswählen auswählen auswählen auswählen auswählen auswählen auswählen auswählen auswählen auswählen auswäh** 

#### Anliegen melden

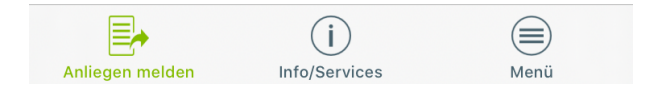

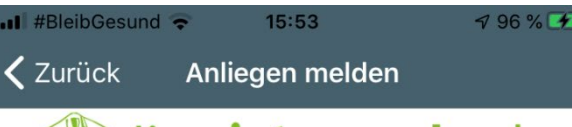

### Manufact**waesche.**de

Hier haben Sie die Möglichkeit bis zu 4 Bilder und Videos hochzuladen.

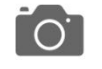

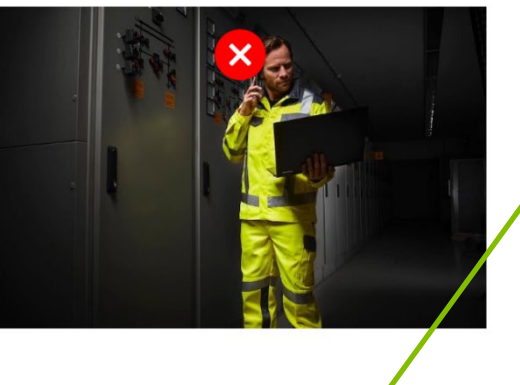

- 
- **Sie werden per Pop-up informiert ob das Anliegen erfolgreich gesendet wurde, oder Sie eventuell falsche Daten eingegeben haben.**
- **Dann müssen Sie diese entsprechend korrigieren, bevor Sie das Anliegen absenden können.**

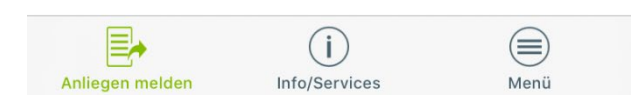

Anliegen melden

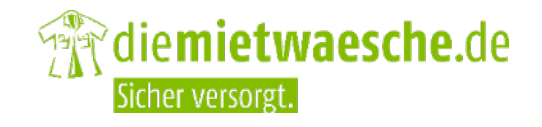

# Infol Services

Gebrauchsanleitungen, Prozessbeschreibungen und Produktinformationen

### **Info/Services**

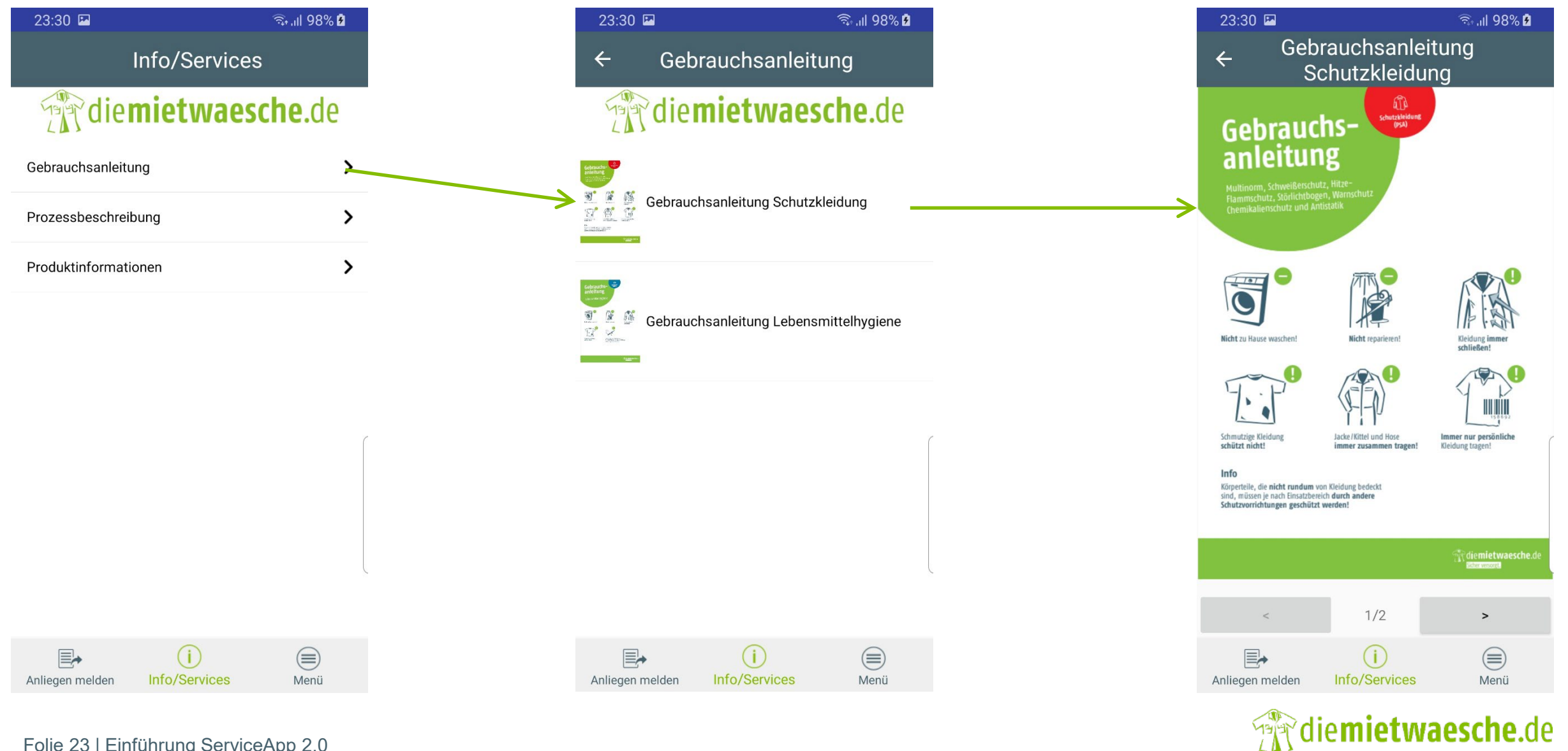

Sicher versorgt

# Menü

Meine Anliegen, Mein Konto, Einstellungen, Mitteilungen, Feedback, etc.

### **Menü**

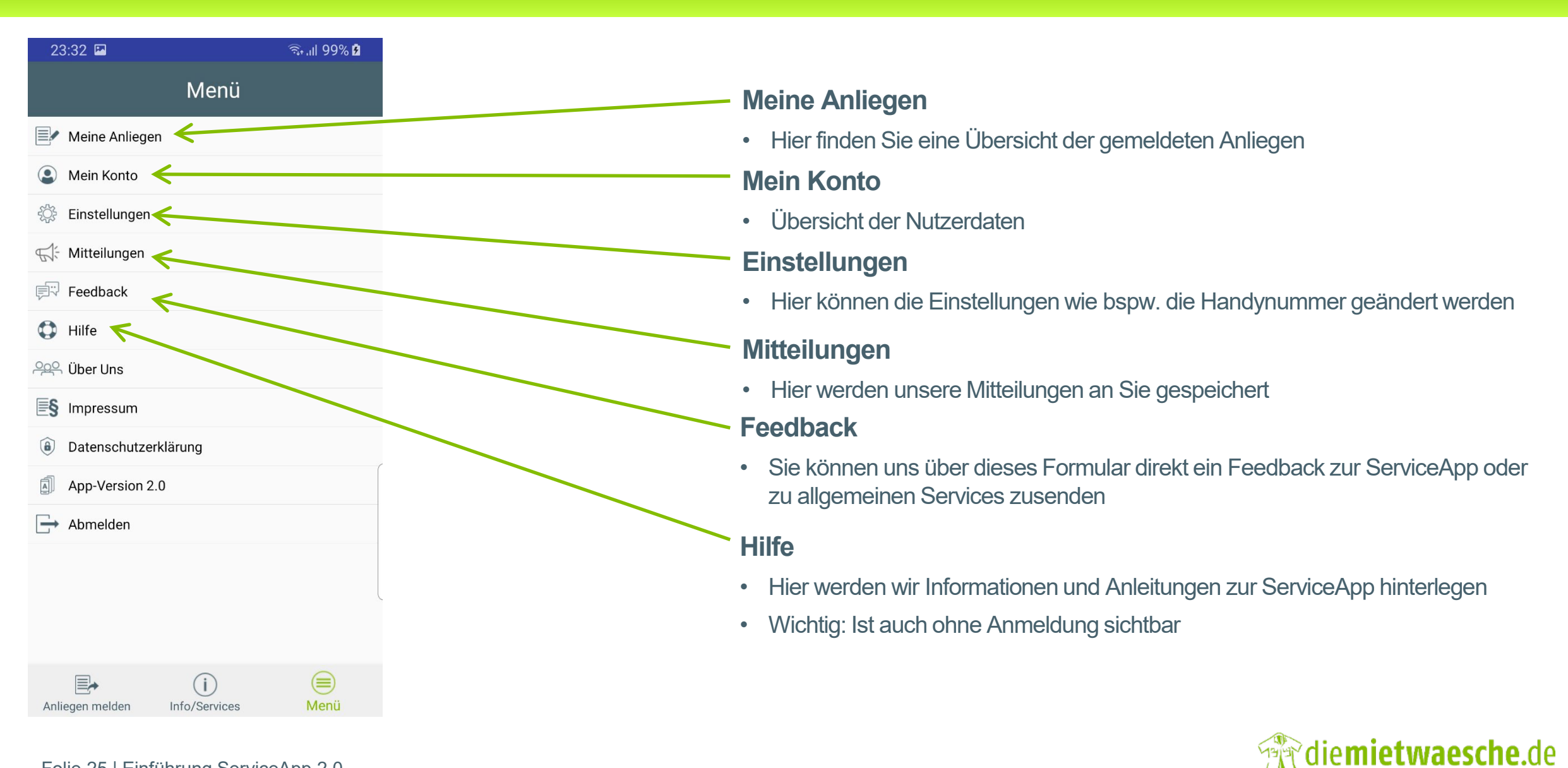

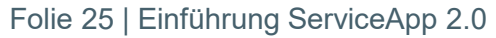

### **Menü**

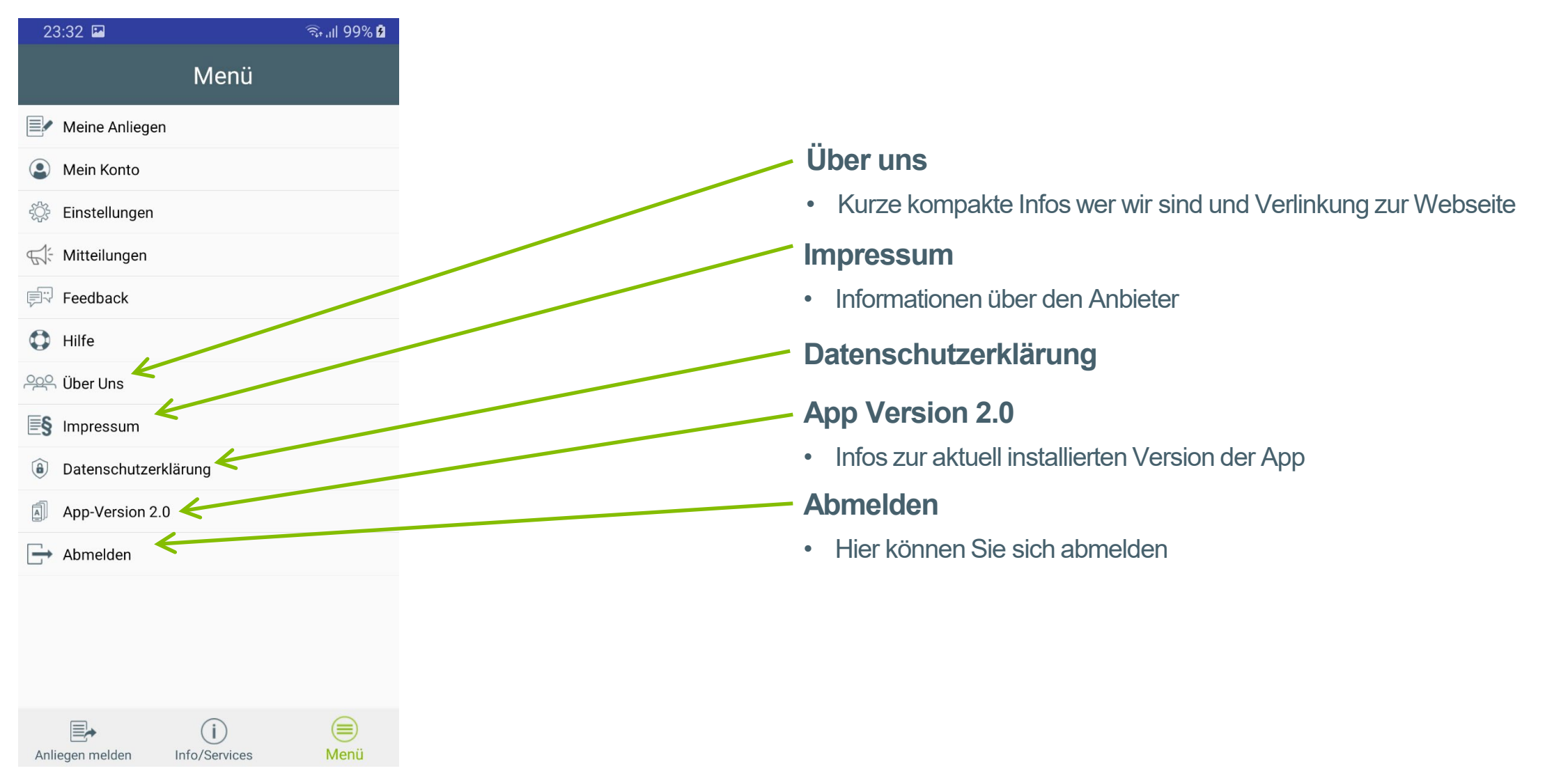

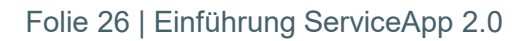

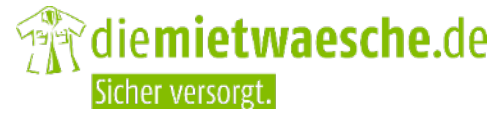

### **Menü – Meine Anliegen**

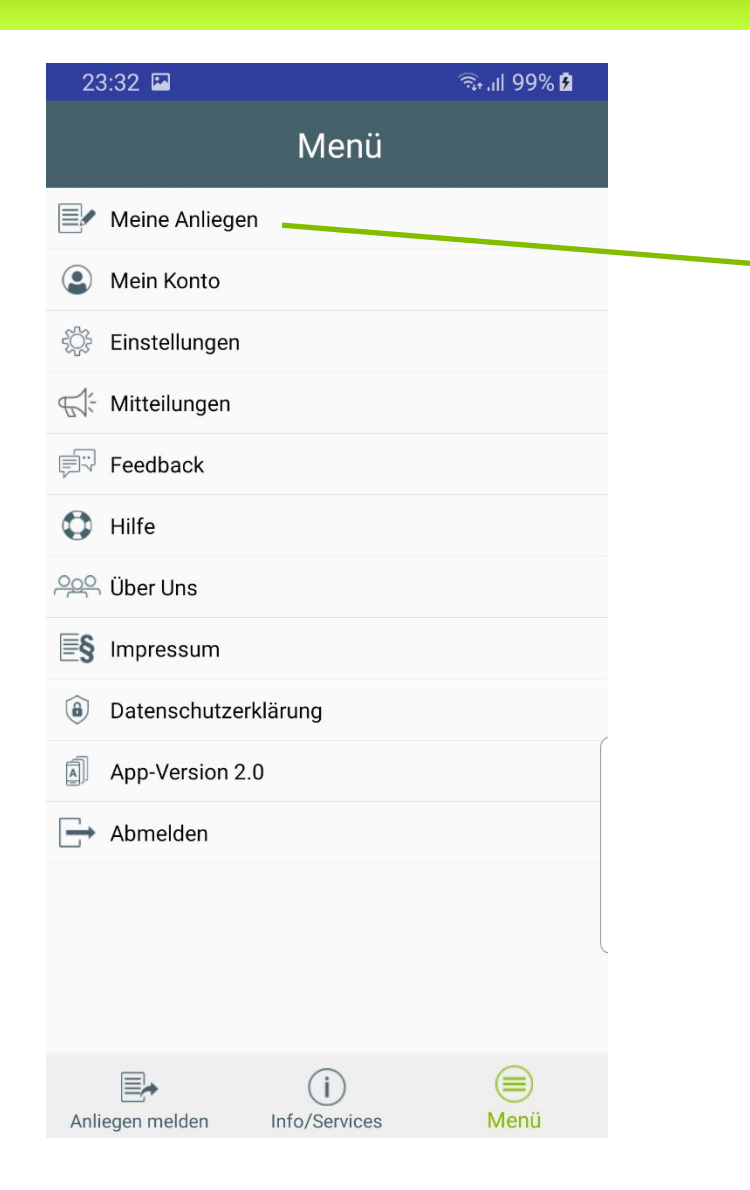

#### 23:36 ि.॥ 100% **Ω** Meine Anliegen  $\leftarrow$

### diemietwaesche.de

ServiceApp: Reklamation vom 06.07.2020 06.07.2020 **Max, Testträger**

Kleidung fehlt

ServiceApp: Reklamation vom 06.07.2020 06.07.2020 **Maxine, Testexpertin**

Wertgegenstand in Kleidung vergessen

ServiceApp: Reklamation vom 06.07.2020 06.07.2020 **Max, Testträger** Namensemblem falsch

### **Maxine, Testexpertin gemeldeten Anliegen Hier finden Sie Ihre**

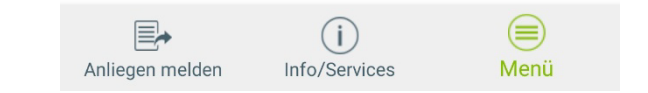

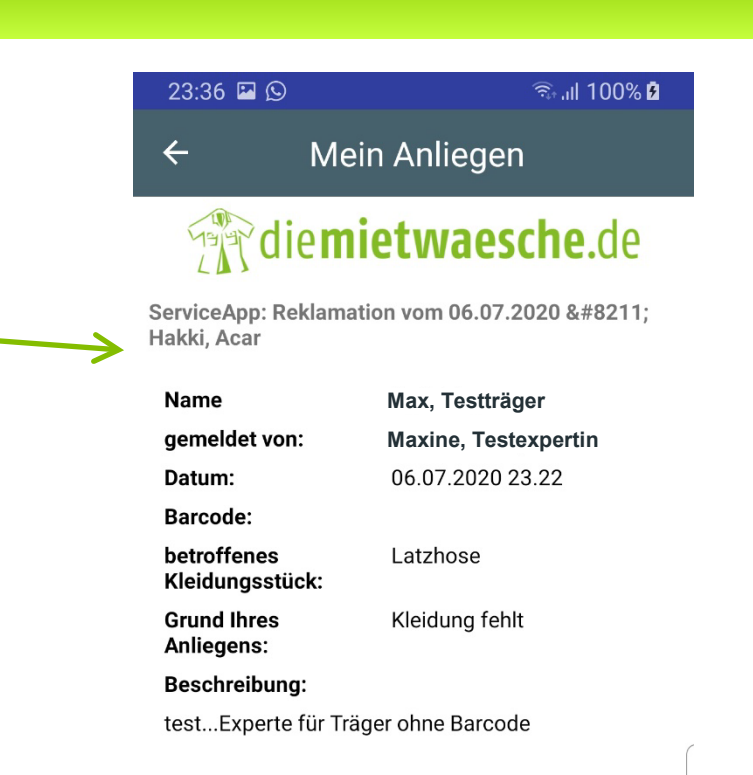

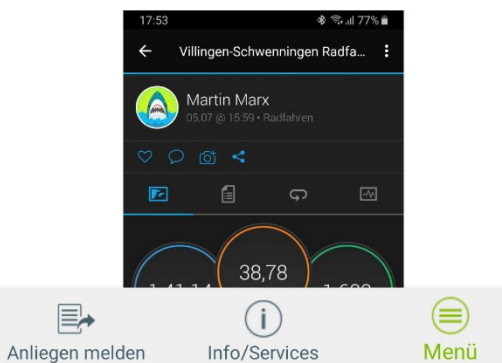

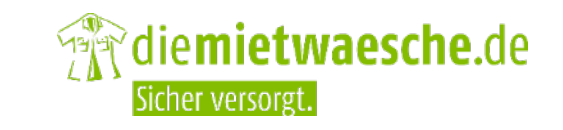

### Menü – Mein Konto

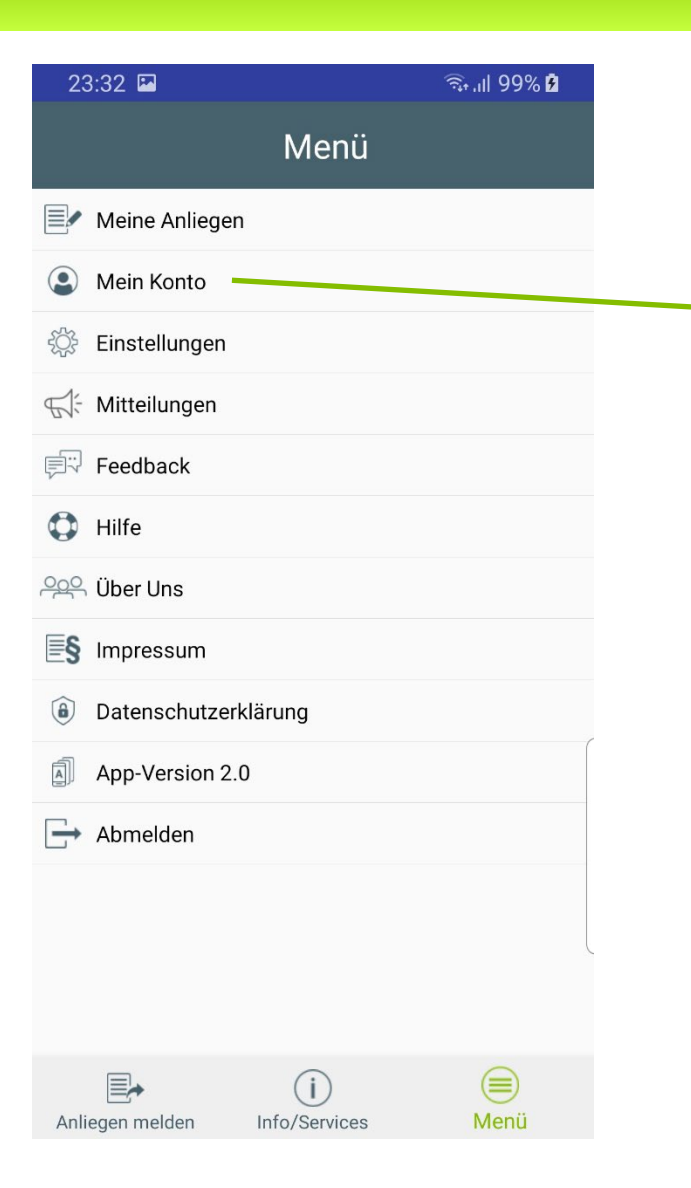

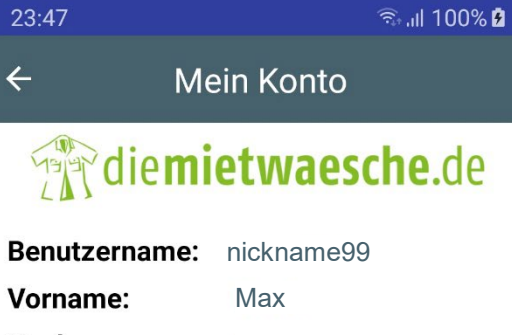

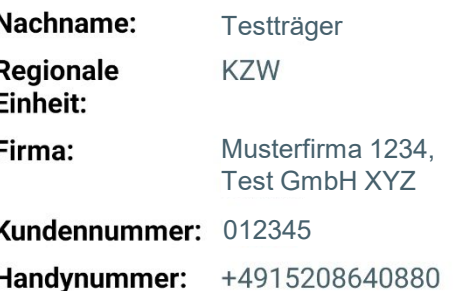

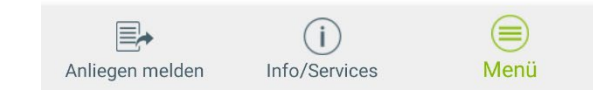

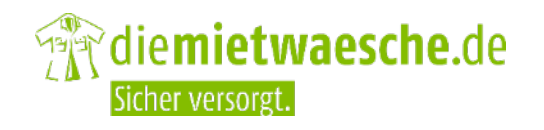

### Menü - Einstellungen

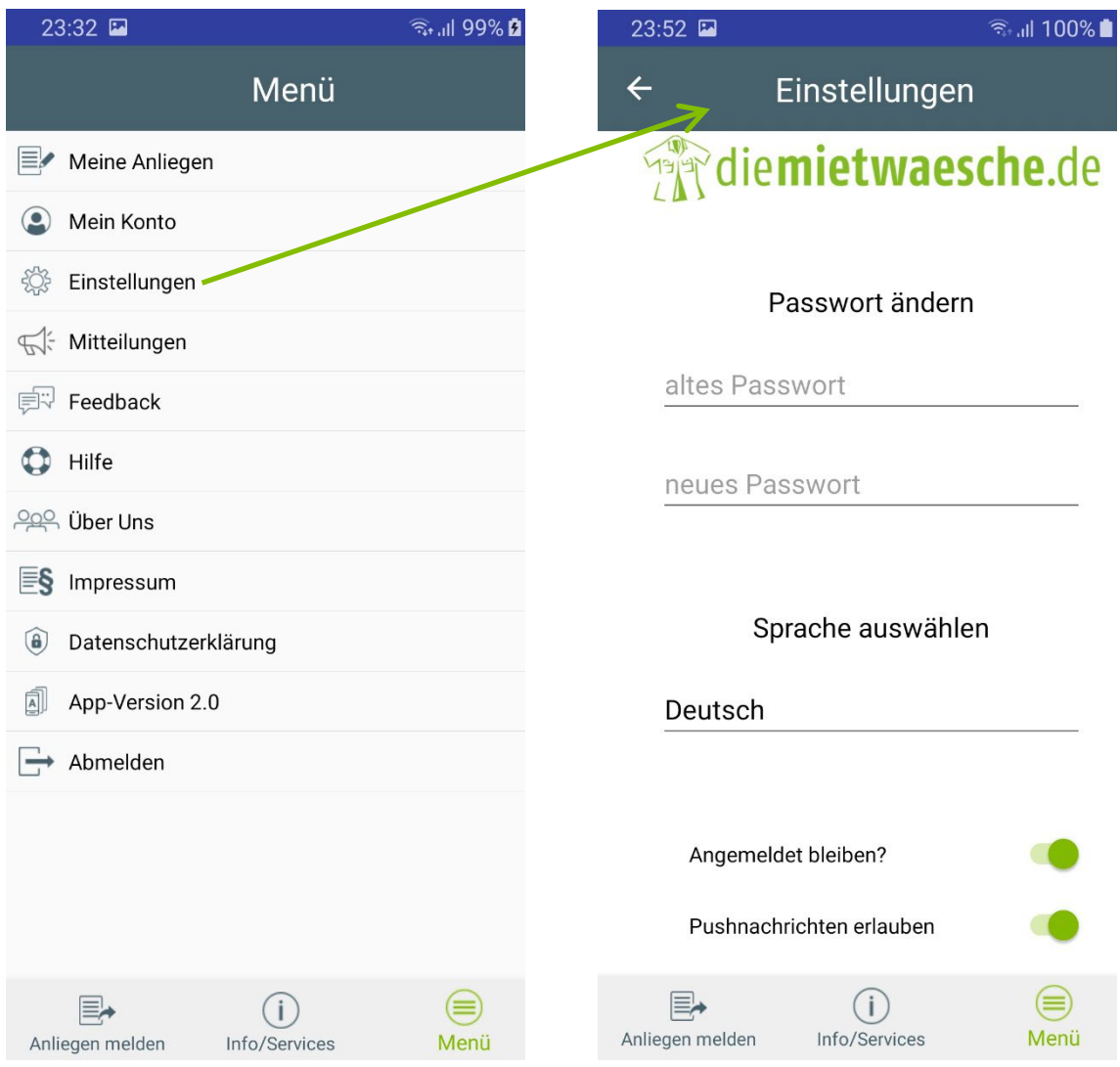

Folie 29 | Einführung ServiceApp 2.0

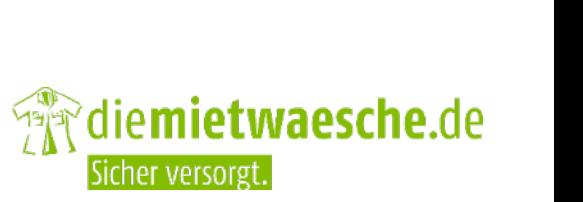

### **Menü – Einstellungen**

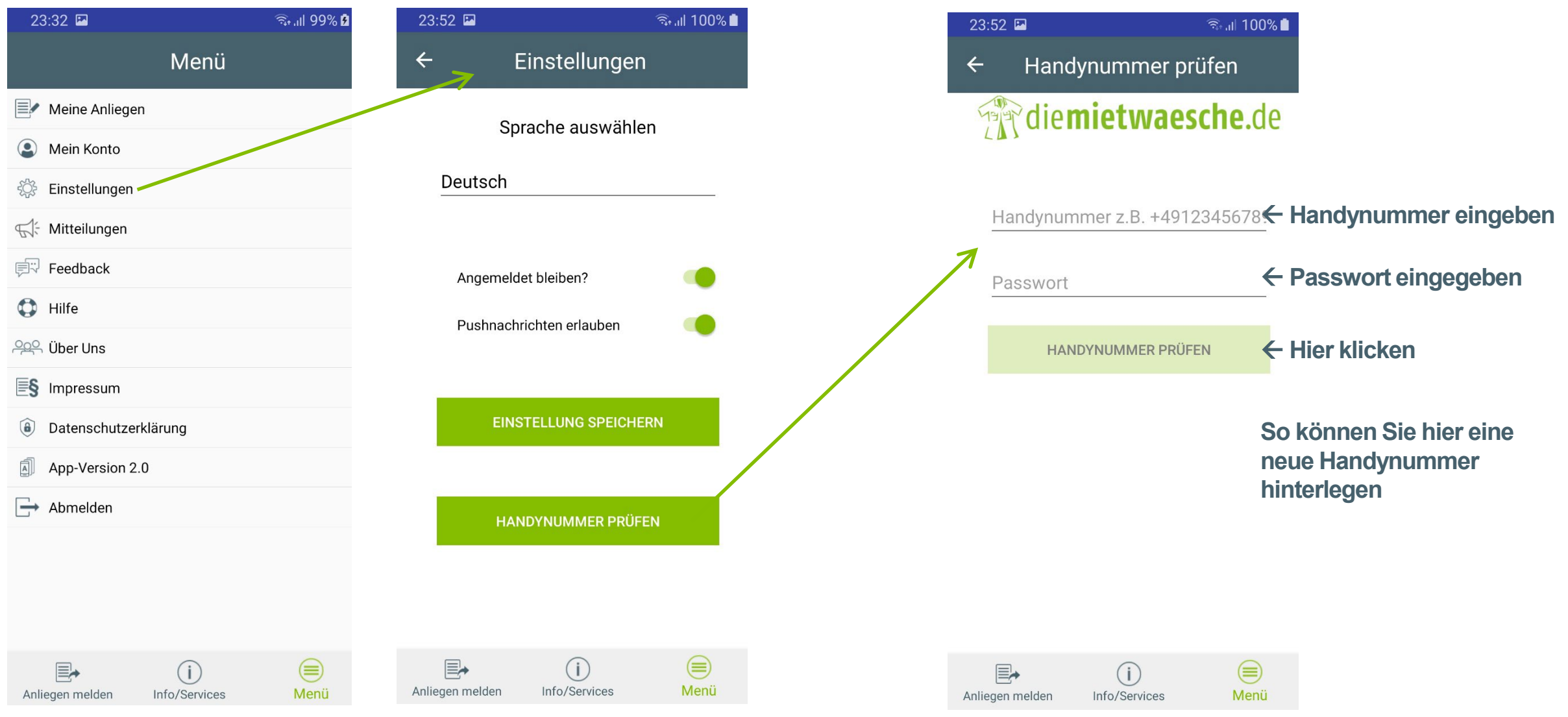

Folie 30 | Einführung ServiceApp 2.0

**A diemietwaesche.de** Sicher versorgt.

# **Viel Spaß** mit der neuen App!

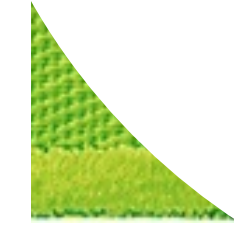

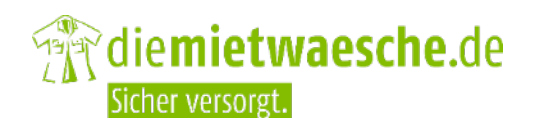